# LM SYSTEM 자동설계 프로그램 매뉴얼 (CAD LIBRARY-설치)

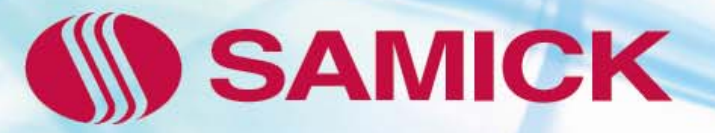

1) 설치 시 주의사항 및 이용약관 숙지 후 사용하고 있는 프로그램 버전을 선택하면, 자동설치가 됩니다.

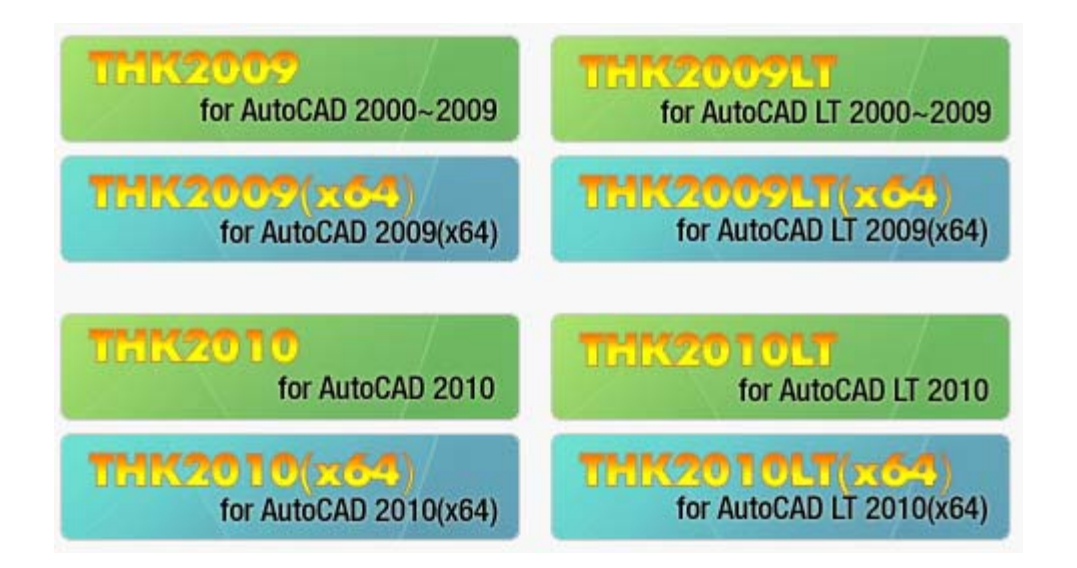

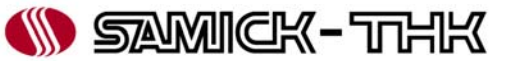

#### 2) 해당 버전을 선택 후 실행 버튼을 클릭합니다.

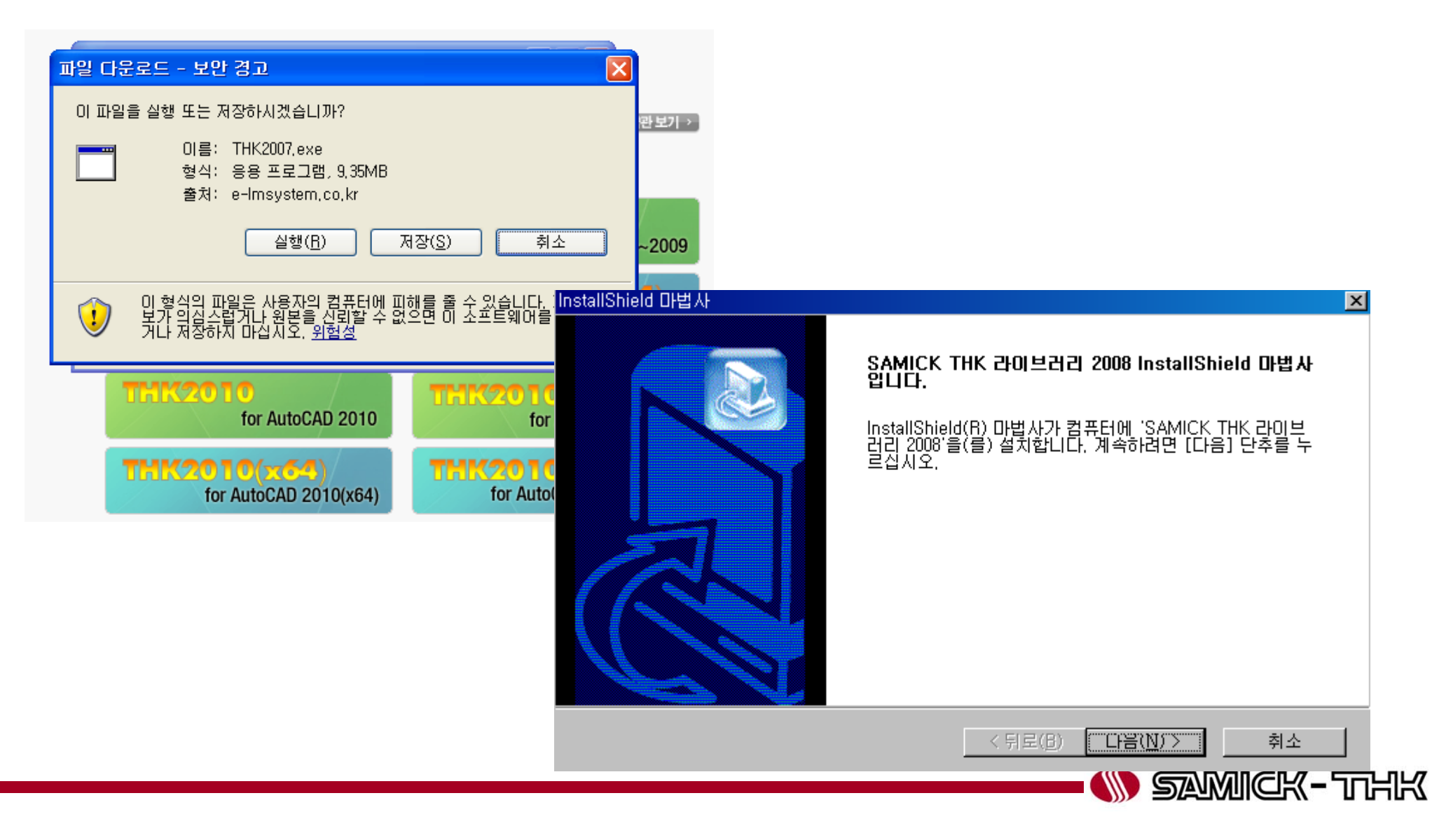

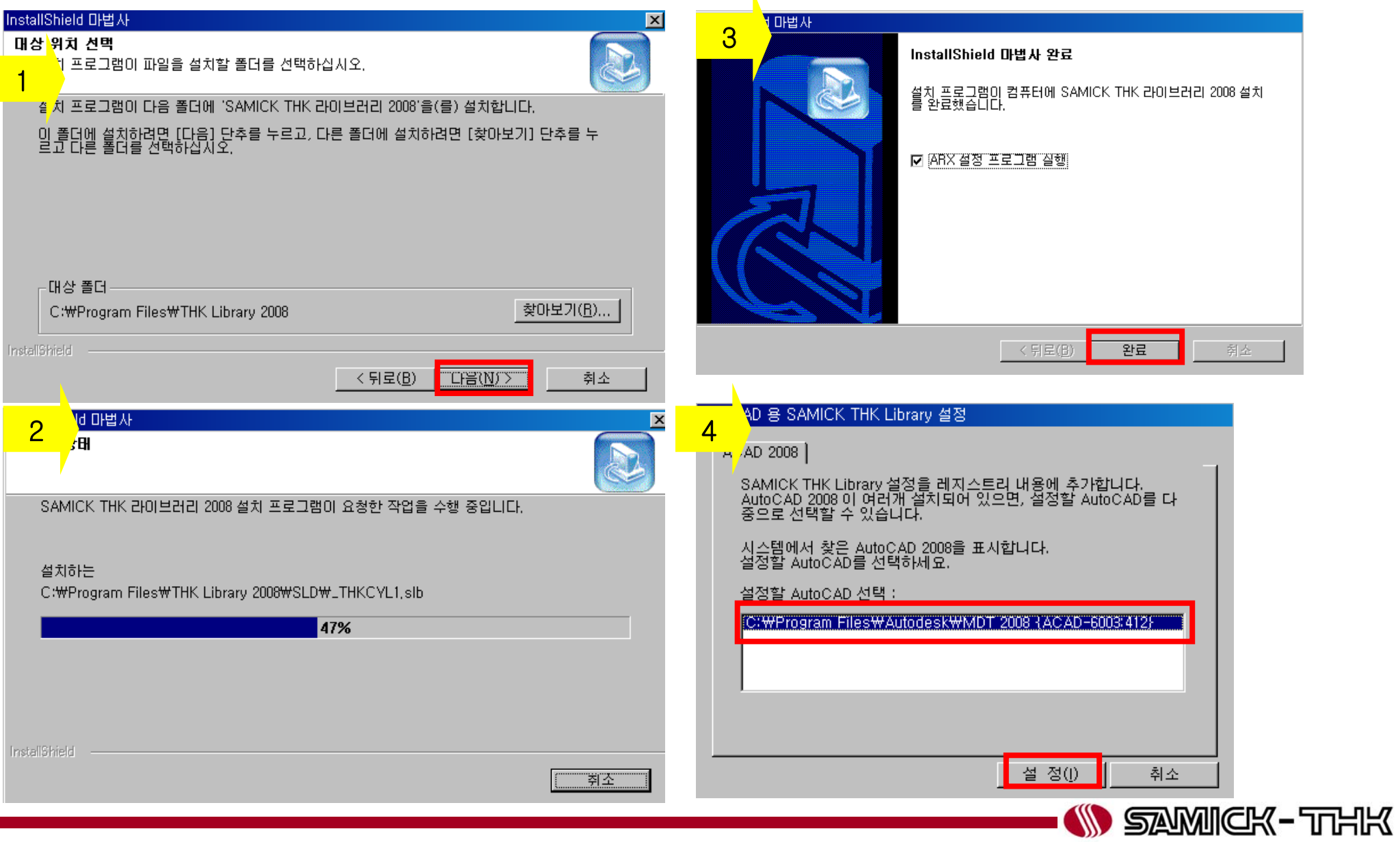

3) CAD 화면 하단의 명령어 입력창에 "THK"를 입력하거나, 또는 상단 매뉴얼의 <mark>패 </mark>아이콘을 선택하면 [삼익THK 작도 S/W]라는 전체부품의 목록과 종류를 나타내는 창이 나타납니다.

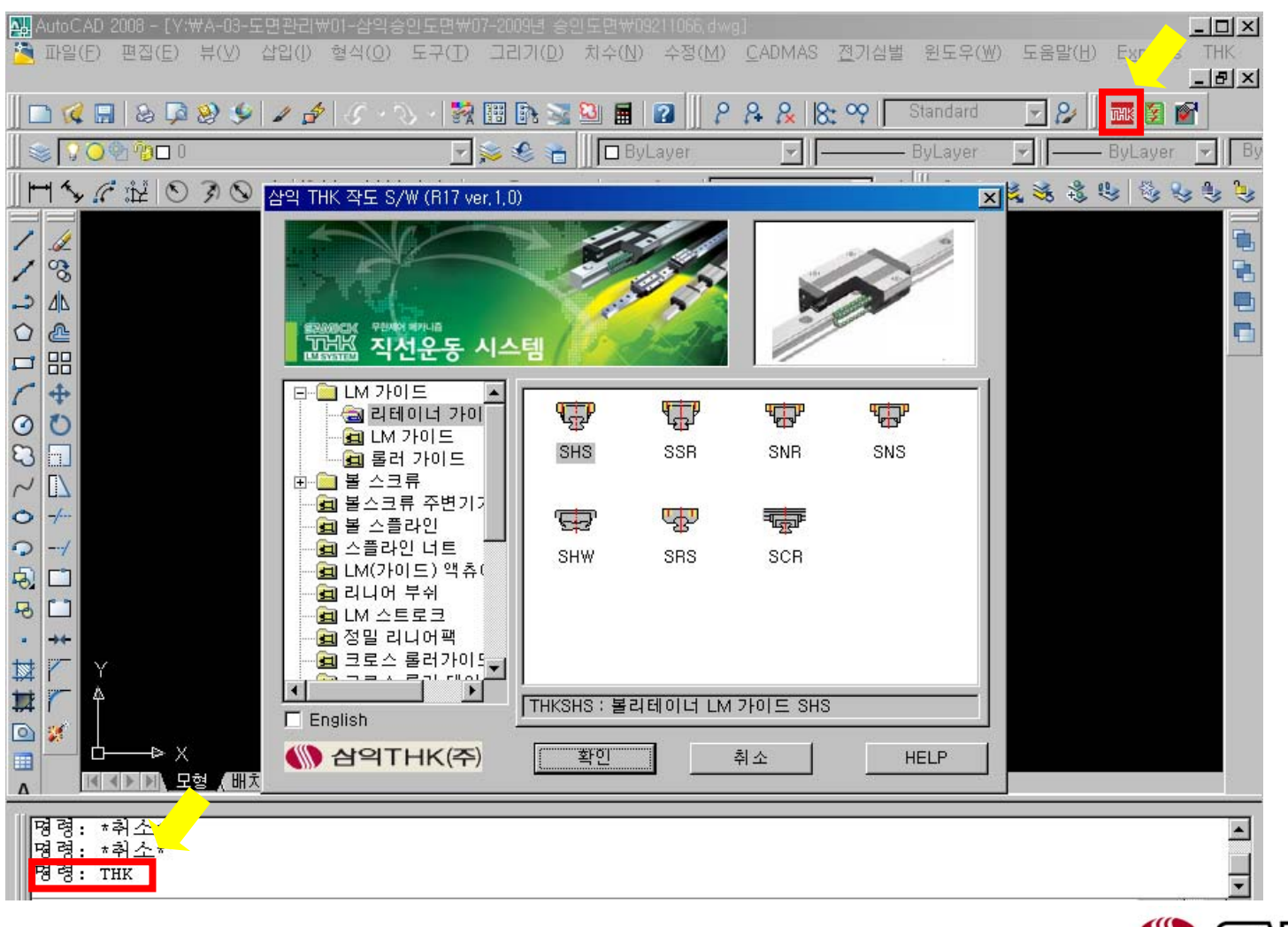

**W** SAMICK-THK

4) 상단 매뉴얼의 대<mark>패 아이콘이 보이지 않을 경우-"menuload"를 명령창에 입력 -> [찾아보기]</mark> -> C: THK Library 2008 폴더의 THK.cui 로드 후 닫기

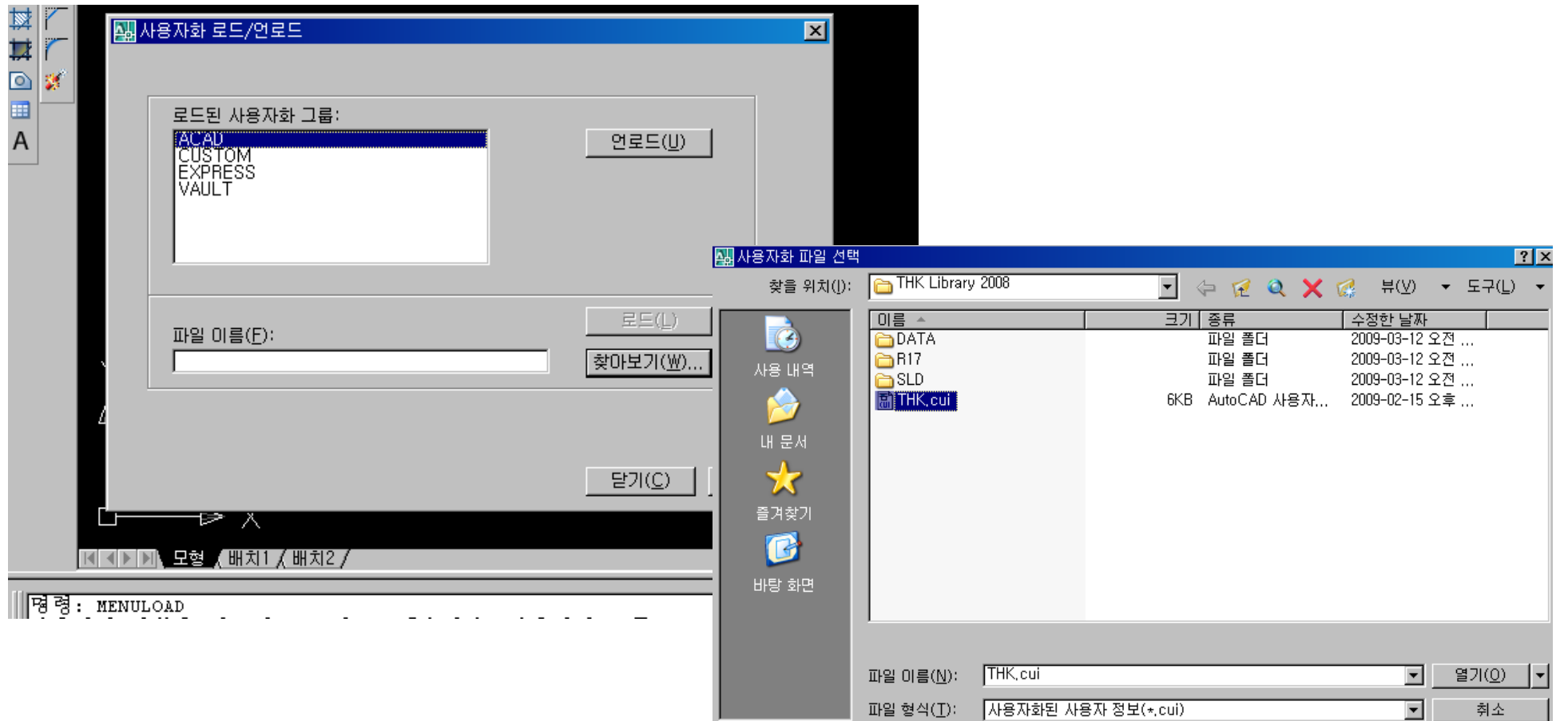

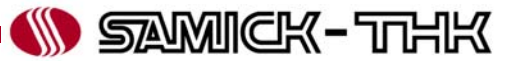

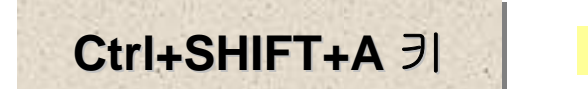

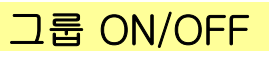

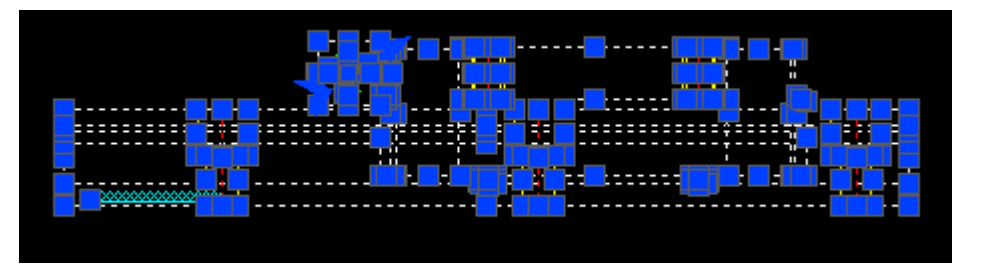

그룹 설정 상태.

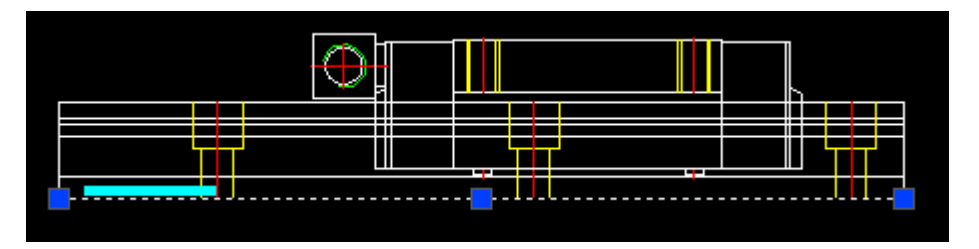

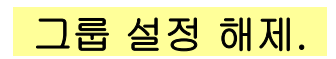

※ 그룹이란 명명된 객체 선택 세트입니다. 명명되지 않은 선택 세트와는 달리 그룹은 도면과 함께 저장됩니다. 그룹정의는 외부참조로서 사용하거나 다른 도면에 삽입할 경우에 그대로 유지됩니다. 그러나 외부참조 또는 분해된 블록을 결합 및 분해할 때까지는 외부참조나 블록에 정의된 그룹에 직접 접근할 수 없습니다.

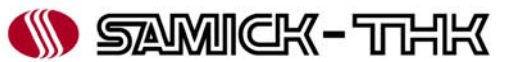

#### SAMICK THK CAD LIBRARY 작도옵션

SAMICK THK 캐드 라이브러리에서 제공하는 부품은 미리 작성한 블록을 삽입하는 것이 아니라, 사용자가 설정한 사양에 따라 실시간으로 부품을 작도합니다. 부품작도 시 여기서 설정한 옵션에 따라 부품을 작성합니다.

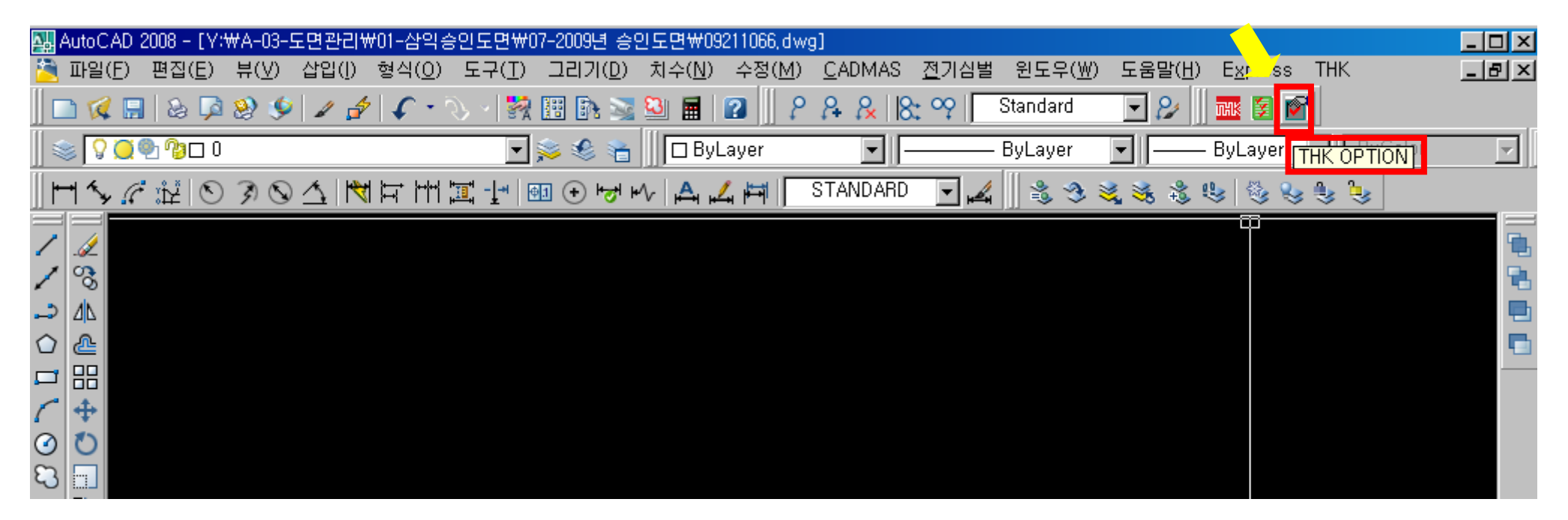

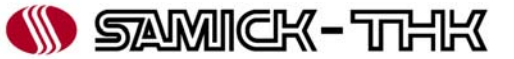

#### SAMICK THK CAD LIBRARY 작도옵션

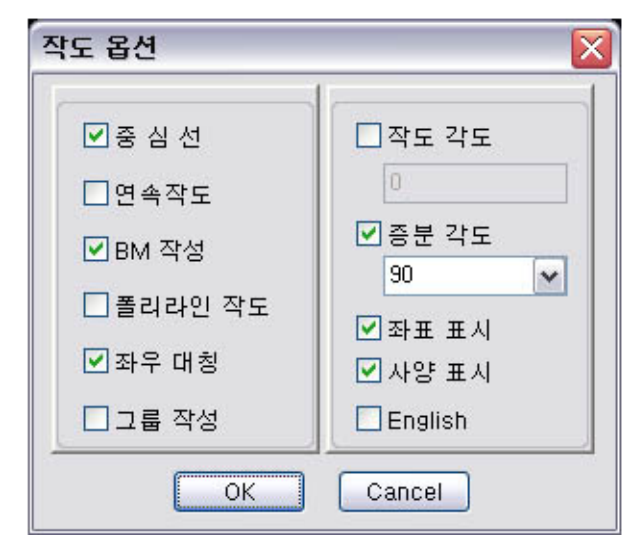

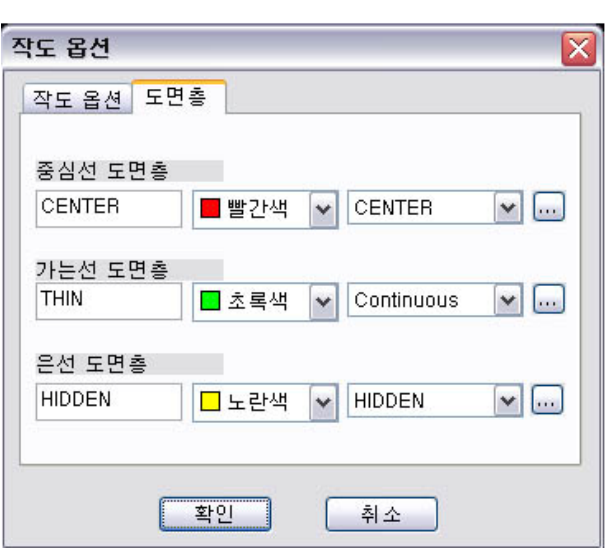

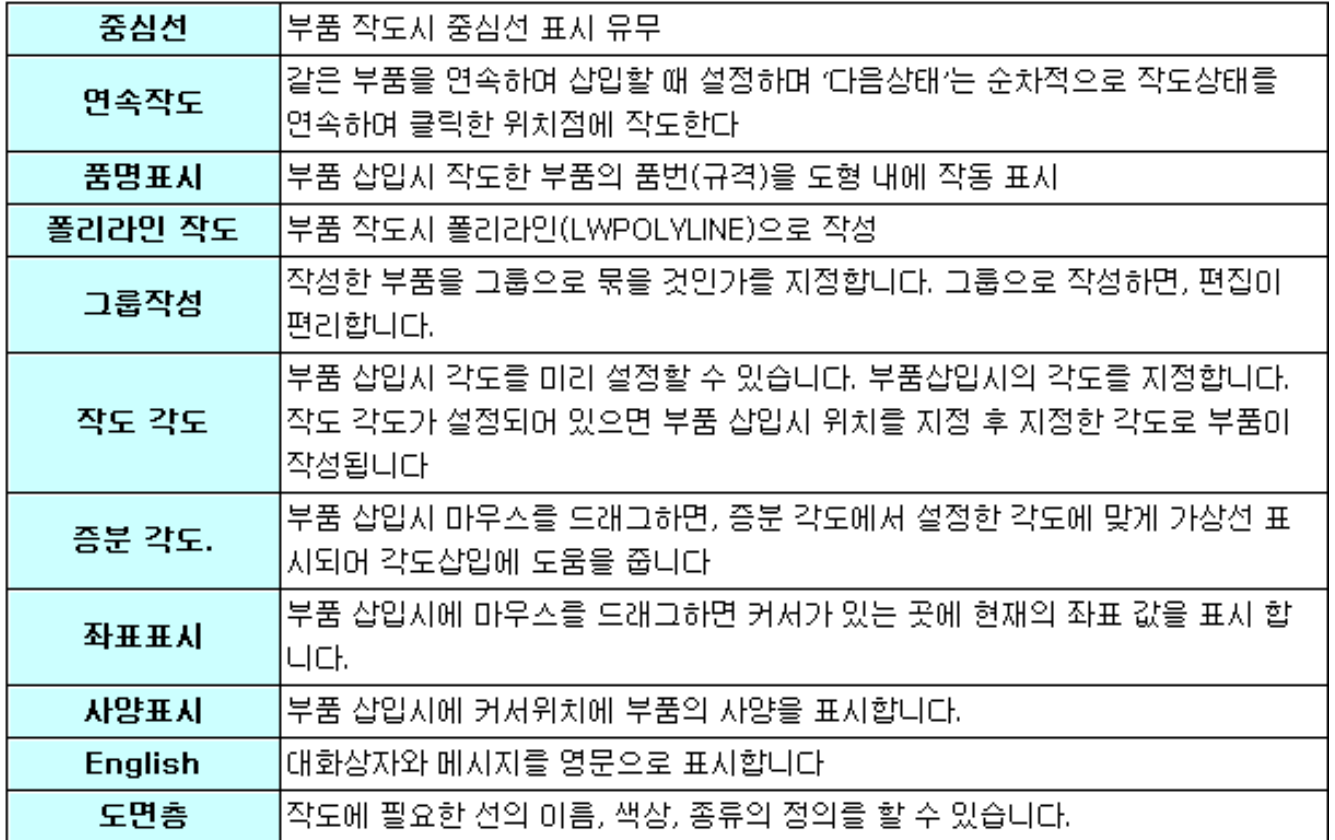

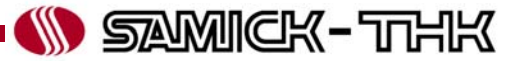